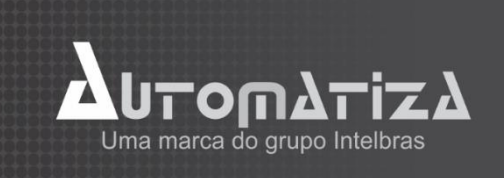

# **BIO INOX SS 310**

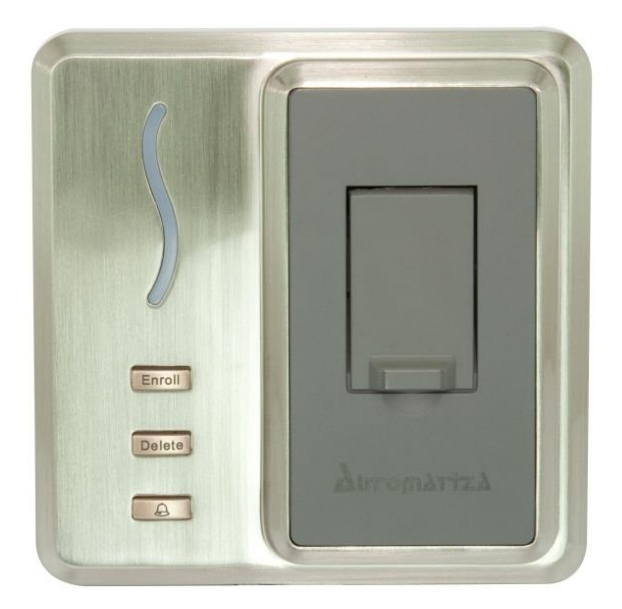

Versão 3.3

24/06/2017

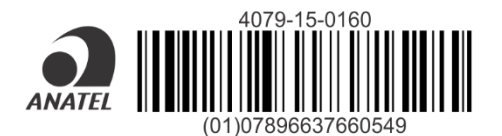

Este equipamento opera em caráter secundário, isto é, não tem direito à proteção contra interferência prejudicial, mesmo de estações do mesmo tipo, e não pode causar interferência a sistemas operando em caráter primário.

Sumário

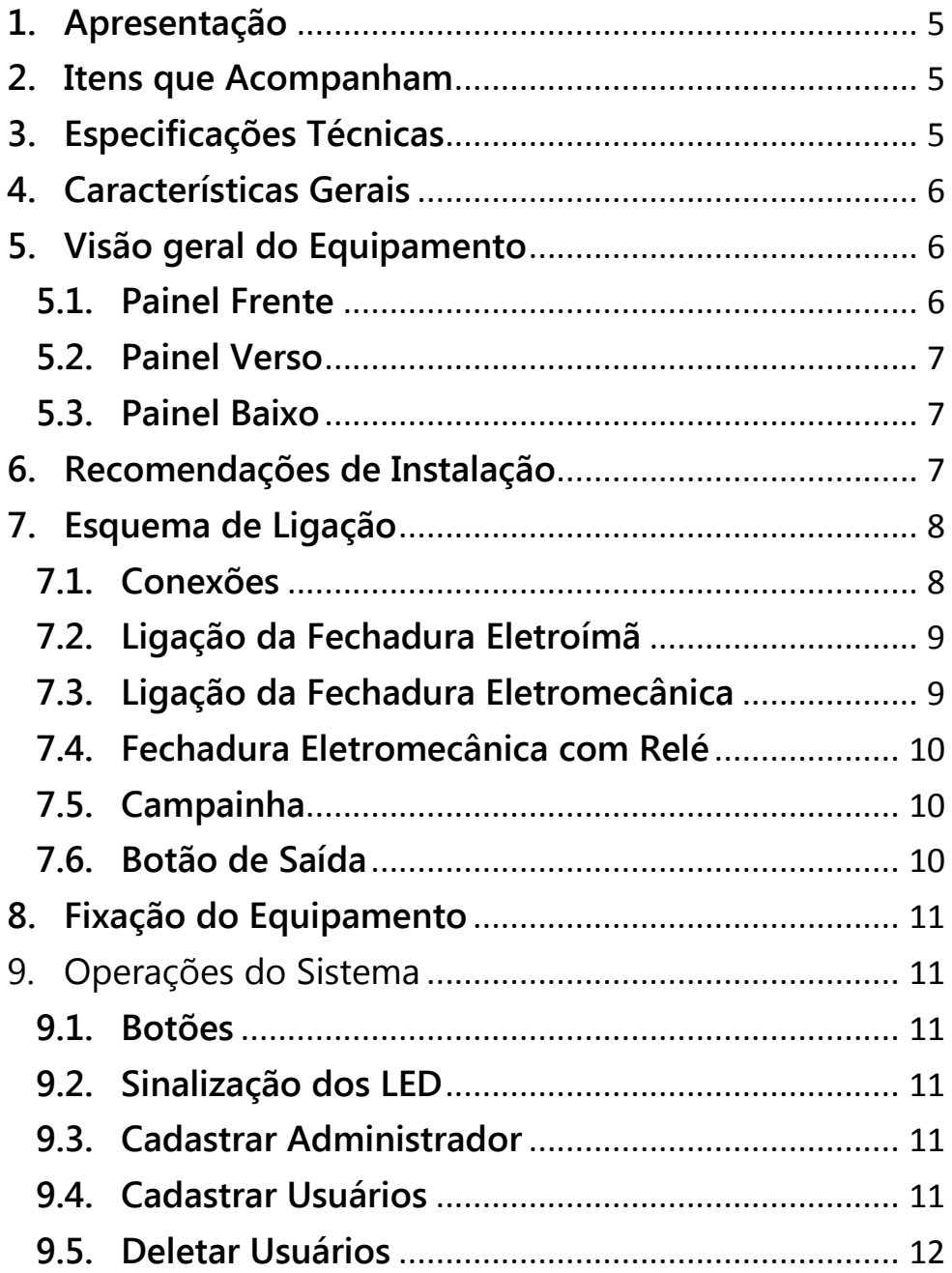

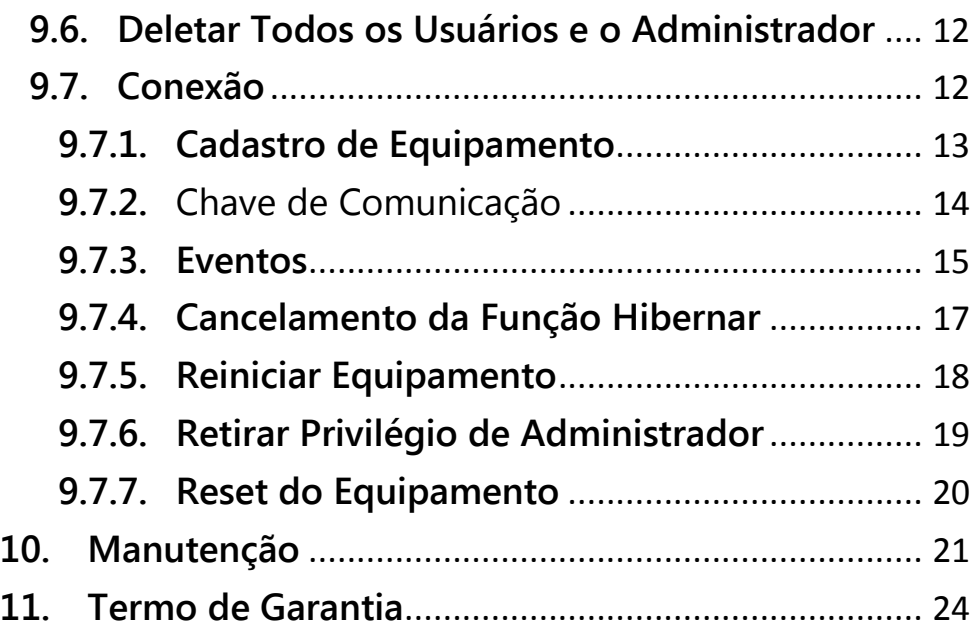

## <span id="page-4-0"></span>**1. Apresentação**

O BIO INOX SS 310 é um dispositivo de controle de acesso de alta segurança que utiliza a biometria ou cartão RFID como métodos de autenticação de usuários. Sua instalação é fácil e a operação é simples e intuitiva. Dentre suas funções e características, o BIO INOX SS 3110 possui uma voz que auxilia no uso dos comandos e entradas do equipamento.

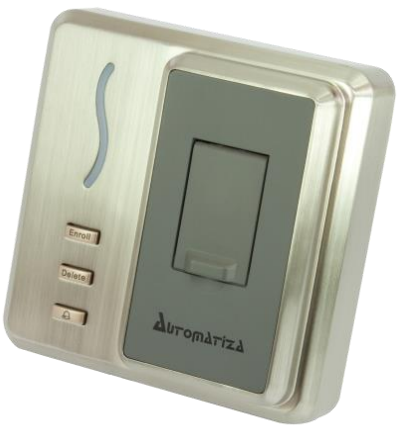

## <span id="page-4-1"></span>**2. Itens que Acompanham**

- 1 Controle de Acesso BIO INOX SS 310 1 Cabo de Alimentação
- 
- 1 Cabo de Acionamento 1 Cartão RFID
- 1 Diodo FR107 6 Parafusos
- 

1 Cabo de Dados de Entrada 1 Cabo de Dados de Saída

4 Buchas 1 Guia de Instalação

**Atenção:** Este produto não acompanha fonte de alimentação.

## <span id="page-4-2"></span>**3. Especificações Técnicas**

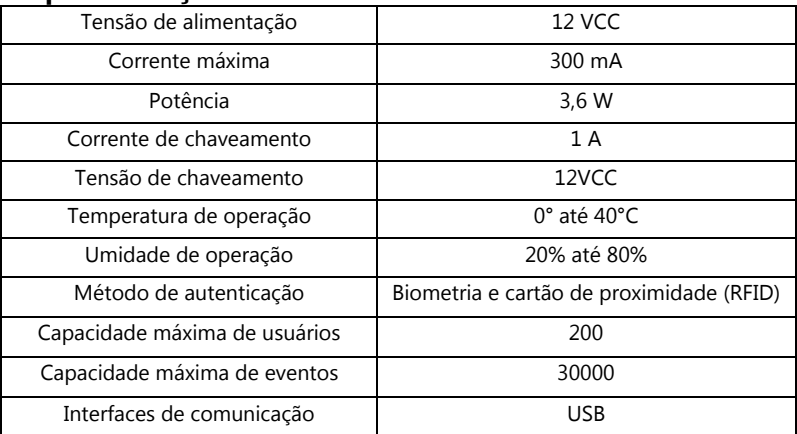

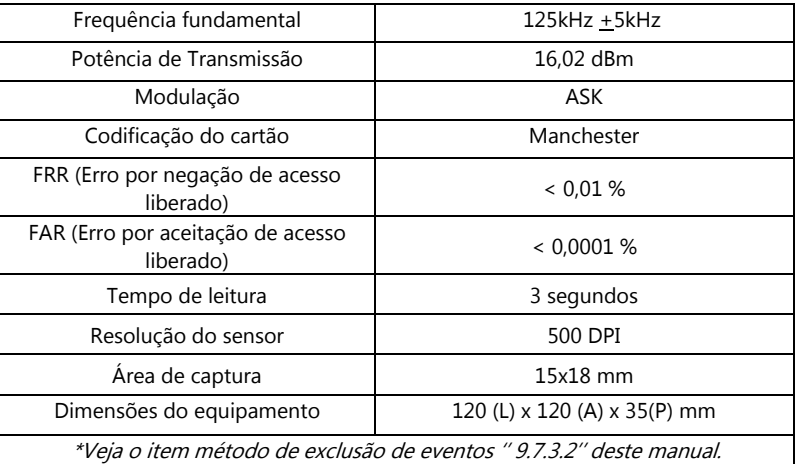

## <span id="page-5-0"></span>**4. Características Gerais**

- Capacidade para até 200 usuários;
- Registra até 30.000 eventos off-line;
- Led indicador de três cores (verde, vermelho e azul)
- Sensor óptico.
- Voz de ajuda em português;
- Possui função campainha;
- Possui função de modo de espera;
- Possui software de gerenciamento;
- Comunicação USB, e sem funcionamento on-line.

## <span id="page-5-1"></span>**5. Visão geral do Equipamento**

## <span id="page-5-2"></span>**5.1. Painel Frente**

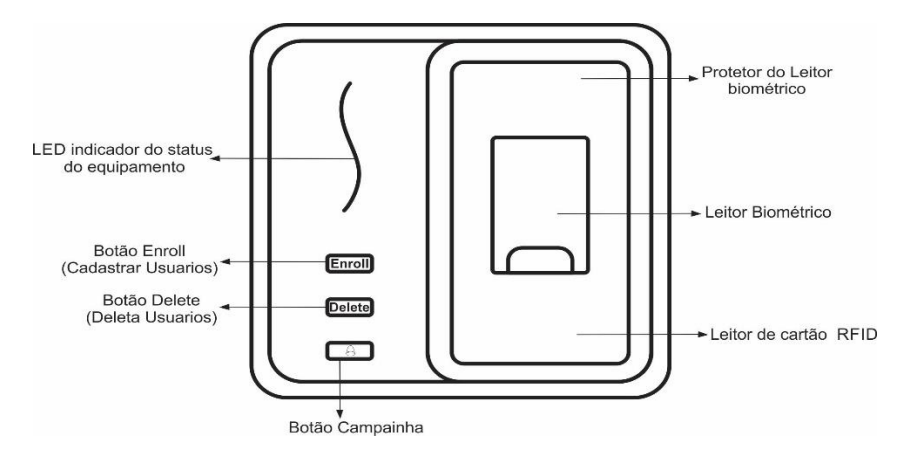

## <span id="page-6-0"></span>**5.2. Painel Verso**

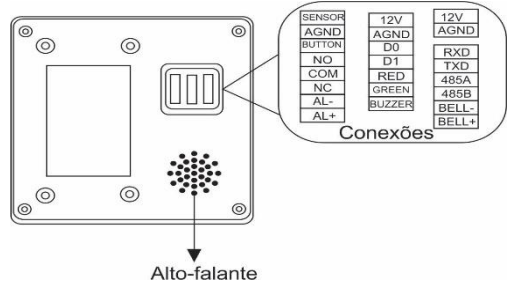

#### <span id="page-6-1"></span>**5.3. Painel Baixo**

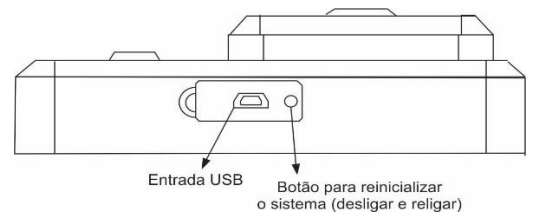

## <span id="page-6-2"></span>**6. Recomendações de Instalação**

» É obrigatório o uso de fontes de alimentação estabilizadas ou lineares que protejam o equipamento contra surtos da rede.

» Execute toda a instalação com o equipamento desligado da rede elétrica. Após verificar se a instalação está correta, ligue-o.

» Ligue primeiro o cabo terra e depois os outros cabos, isto para prevenir danos causados pela energia estática.

» Utilize cabos manga blindados para fazer ligações de leitores. Recomenda-se o uso de cabos blindados em ambientes que possam sofrer interferência eletromagnética.

» Utilize cabos de bitola de 0,75 mm² ou superior para ligações de alimentação e conexões de equipamentos e para conexões de alimentação das fechaduras.

» Não se devem passar cabos de rede elétrica e cabos de dados na mesma tubulação.

» Não faça derivação dos terminais de alimentação do controle de acesso para os terminais de ligação da fechadura. Devem-se trazer dois fios separados da fonte de alimentação, como mostra a imagem a seguir:

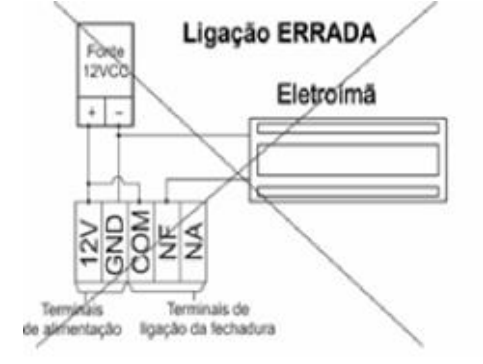

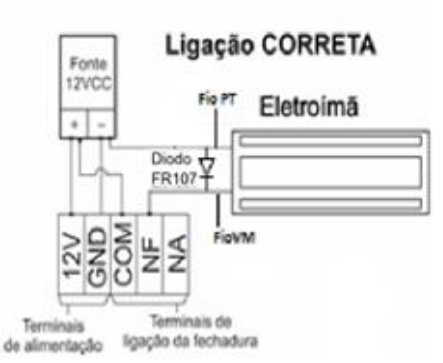

a) Use o diodo FR107 nas fechaduras-eletroímã, como demonstrado na figura acima.

b)Não instale o produto em locais sujeitos a extremos de calor ou umidade.

» Não instale o produto onde possui luz intensa ou pontos de iluminação diretamente acima do equipamento. A exposição à luz pode resultar no mau funcionamento do equipamento (falhas na identificação) ou até mesmo em acessos tentativas de acesso "fantasma" (sistema acusa tentativa de acesso negado aleatoriamente). *Detalhes e cuidados no item 11.*

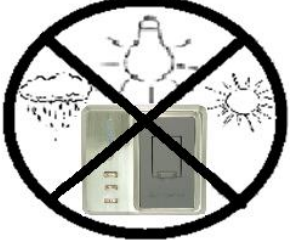

Atenção: danos causados pelo não cumprimento das recomendações de instalação ou uso inadequado do produto não são cobertos pela garantia, vide Termo de garantia do produto.

## !!! ATENÇÃO !!!

 **Não exponha a lente do leitor à luz intensa.** A exposição à luz pode resultar no mau funcionamento do equipamento (falhas na identificação) ou até mesmo em tentativas de acessos "fantasma" (sistema acusa tentativa de acesso negado aleatoriamente). Após toda identificação biométrica do usuário, feche novamente a tampa de proteção do sensor. *Detalhes e cuidados no item 11*.

**Não utilize produtos químicos para limpeza do sensor biométrico.**

 **Recomenda-se a instalação do produto no lado de dentro da porta** usando sempre a função "Chave de Comunicação" do produto (*mais informações no item 9.7.2*).

## <span id="page-7-0"></span>**7. Esquema de Ligação**

## <span id="page-7-1"></span>**7.1. Conexões**

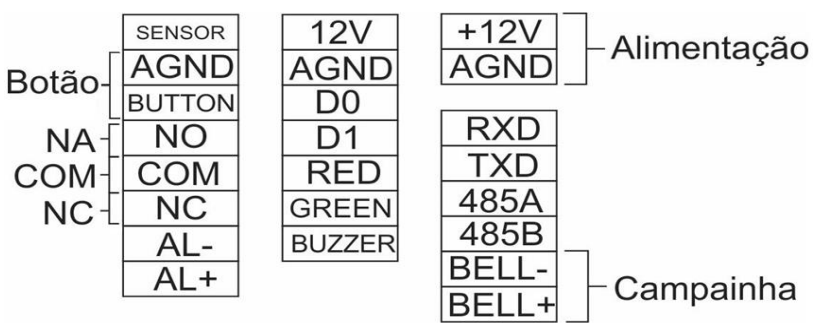

## <span id="page-8-0"></span>**7.2. Ligação da Fechadura Eletroímã**

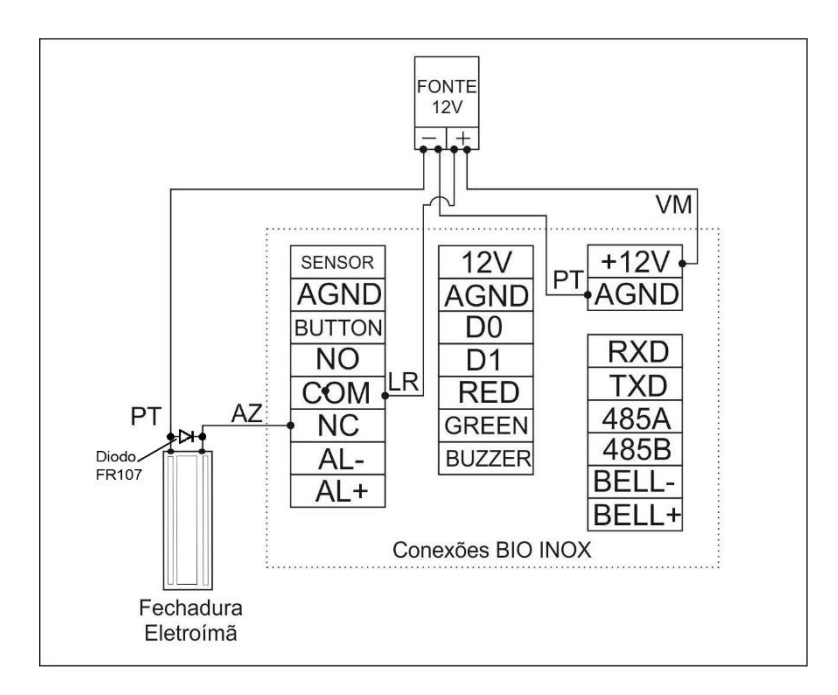

## <span id="page-8-1"></span>**7.3. Ligação da Fechadura Eletromecânica**

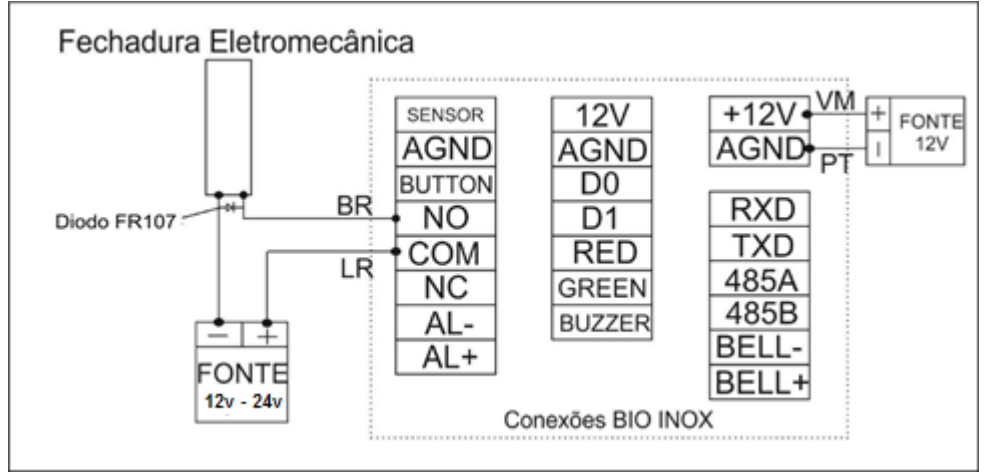

## !!! ATENÇÃO !!!

Nessa configuração, usar uma fonte para a fechadura elétrica SEPARADA da fonte do controle de acesso.

## <span id="page-9-0"></span>**7.4. Fechadura Eletromecânica com Relé**

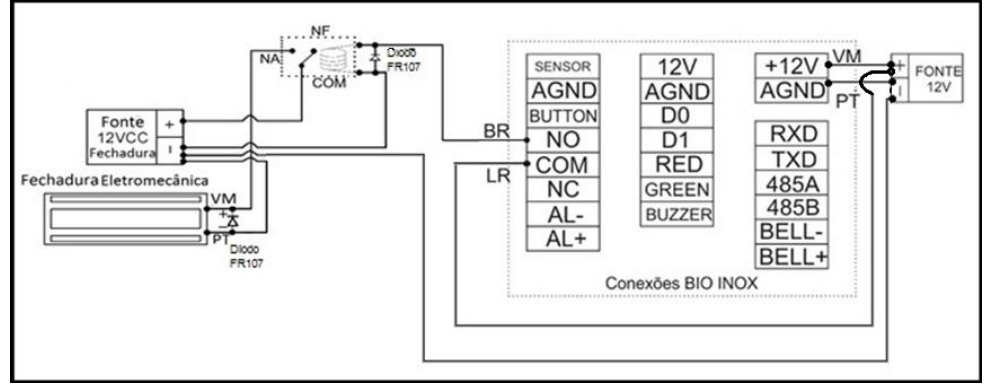

- Usar uma fonte para a fechadura elétrica (separada da fonte do equipamento).
- Sempre usar o diodo de proteção entre os terminais da fechadura, como ilustrado na imagem acima.
- Não esqueça de conectar os polos negativos das fontes entre si, como ilustrado na imagem acima.
- A corrente máxima de chaveamento será definida pelas especificações técnicas do relé, portanto certifique-se de obter o relé correto para a fechadura a ser usada.
- Não esqueça de conectar o diodo de proteção entre os polos do relé, como ilustrado na imagem acima.

## <span id="page-9-1"></span>**7.5. Campainha**

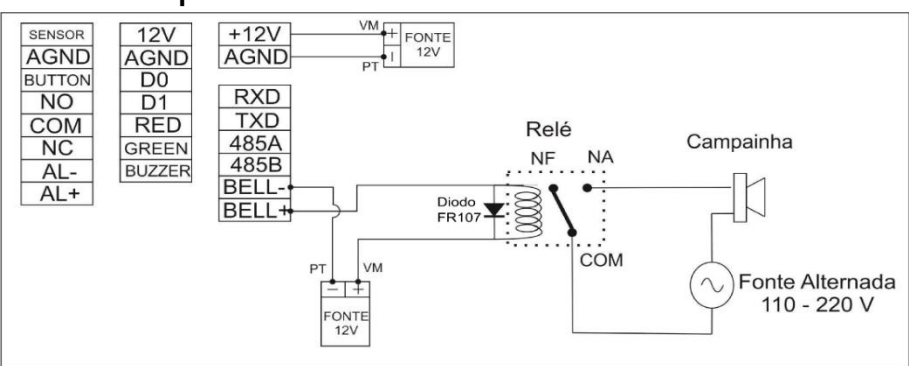

A saída BELL é uma saída de contado seco do tipo NA, ou seja, em condições normais quando ele não é acionado o contato fica NA e quando acionado o botão campainha o contato BELL estará NF.

## **7.6. Botão de Saída**

<span id="page-9-2"></span>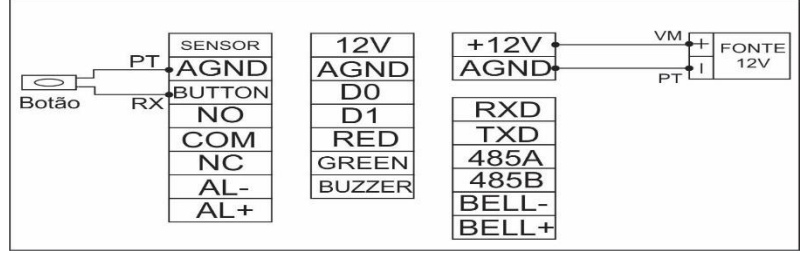

## <span id="page-10-0"></span>**8. Fixação do Equipamento**

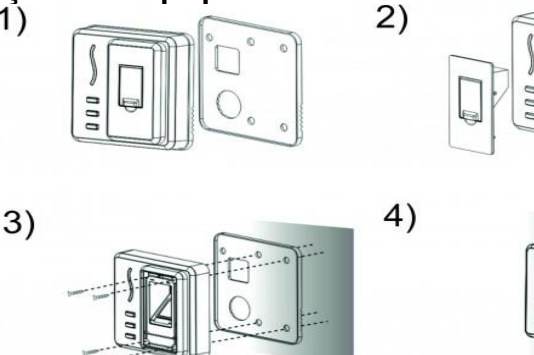

- 1. Utilizando protetor de fixação faça a furação na parede;
- 2. Retire a proteção do módulo biométrico (abra a tampa e puxe por dentro);
- 3. Fixe o equipamento na parede;
- 4. Encaixe novamente o protetor do leitor biometria.

## <span id="page-10-1"></span>9. Operações do Sistema

### <span id="page-10-2"></span>**9.1. Botões**

- Botão **Enroll**: entra e sai do modo de cadastro de usuário/administrador.
- Botão Delete: entra e sai do modo de exclusão de usuário.
- Botão Campainha: Aciona a saída de campainha (BELL).

## <span id="page-10-3"></span>**9.2. Sinalização dos LED**

- Led aceso na cor vermelha: acesso negado.
- Led aceso na cor verde: acesso liberado.
- Led aceso na cor azul: modo de identificação de usuário.
- Led apagado: modo *standby*. Obs.: Quando o equipamento estiver em modo *standby* pressione qualquer botão do equipamento para entrar no modo de identificação de usuário.

## <span id="page-10-4"></span>**9.3. Cadastrar Administrador**

Para cadastrar Administrador, deve-se seguir os passos abaixo:

- 1. Quando o equipamento estiver no modo de identificação (luz azul piscando ou apagada (standby)), pressione o botão **Enroll** durante 3 segundos;
- 2. Passe o cartão uma vez ou posicione o dedo três vezes para o cadastro de um novo administrador;
- 3. O sistema irá identificar o cadastro do administrador no sistema.

## <span id="page-10-5"></span>**9.4. Cadastrar Usuários**

Para cadastrar usuário, deve-se seguir os passos abaixo:

- 1. Quando o equipamento estiver no modo de identificação (luz azul piscando ou apagado (standby)), pressione o botão Enroll;
- 2. Se tiver administrador cadastrado será solicitado a confirmação do administrador para prosseguir, passe o cartão ou o dedo do administrador; Deverá receber uma confirmação de sucesso para continuar.
- 3. Passe o cartão uma vez ou posicione o dedo três vezes para o cadastro de um novo usuário;
- 4. O sistema irá identificar o cadastro do usuário no sistema.

#### <span id="page-11-0"></span>**9.5. Deletar Usuários**

Para deletar usuários, deve-se seguir os passos abaixo:

- 1. Quando o equipamento estiver no modo de identificação (luz azul piscando ou apagado (standby)), pressione o botão Delete;
- 2. Se tiver administrador cadastrado será solicitada a confirmação do administrador para prosseguir, passe o cartão ou o dedo do administrador; Deverá receber uma confirmação de sucesso para continuar.
- 3. Passe o cartão uma vez ou posicione o dedo três vezes para o cadastro de um novo usuário;
- 4. O sistema irá identificar a exclusão do usuário no sistema.

#### <span id="page-11-1"></span>**9.6. Deletar Todos os Usuários e o Administrador**

Para deletar todos os usuários e o administrador, deve-se seguir os passos abaixo:

- 1. Quando o equipamento estiver no modo de identificação (luz azul piscando), pressione o botão Delete durante 3 segundos;
- 2. Posicione o dedo de um administrador ou passe o cartão de administrador para deletar todos os usuários do sistema;
- 3. Logo após a exclusão de todos os usuários, se desejar apagar os administradores também, basta pressionar o botão **Delete** por 3 segundos.

#### <span id="page-11-2"></span>**9.7. Conexão**

A conexão entre o software SOAPADMIN e o BIO INOX, serve apenas para fazer o reset do equipamento, reset do administrador, baixar os eventos, excluir os eventos, cancelar a função sleep do equipamento e ativar o recurso "Chave de comunicação".

Para que o dispositivo se comunique com o *software* conecte o cabo USB no BIO INOX até computador onde o software está instalado.

O BIO INOX torna-se inoperante quando estiver se comunicando com o computador.

Obs.: Faça o download do software SOAPADMIN no site: www.automatiza.com.br.

No site entre na aba download>> Controle de acesso>>Software>>selecione o SOAPADMIN, faça o download do software e leia o manual de instruções para instalá-lo.

#### <span id="page-12-0"></span>**9.7.1. Cadastro de Equipamento**

Para cadastrar um equipamento, deve-se seguir os passos abaixo:

- 1. Na janela principal do software clique no botão equipamentos (1), a janela de gerenciamento de equipamento será aberta;
- 2. Clique no botão adicinar (2), a janela de cadastro de equipamento será aberta;
- 3. Em comunicação selecione a opção USB(1);
- 4. Em ID (4) coloque um número para identificar o equipamento;
- 5. Em nome (5) escolha um nome para o equipamento;
- 6. Clique no botão conectar (6) para verificar se o equipamento está conectado;
- 7. Uma janela de com a mensagem de conexão estabelecida deve aparecer, clique em OK(7),
- 8. Após verificar se o equipamento está conectado, na janela de cadastro de equipamento clique no botão OK (8) para salvar e sair;

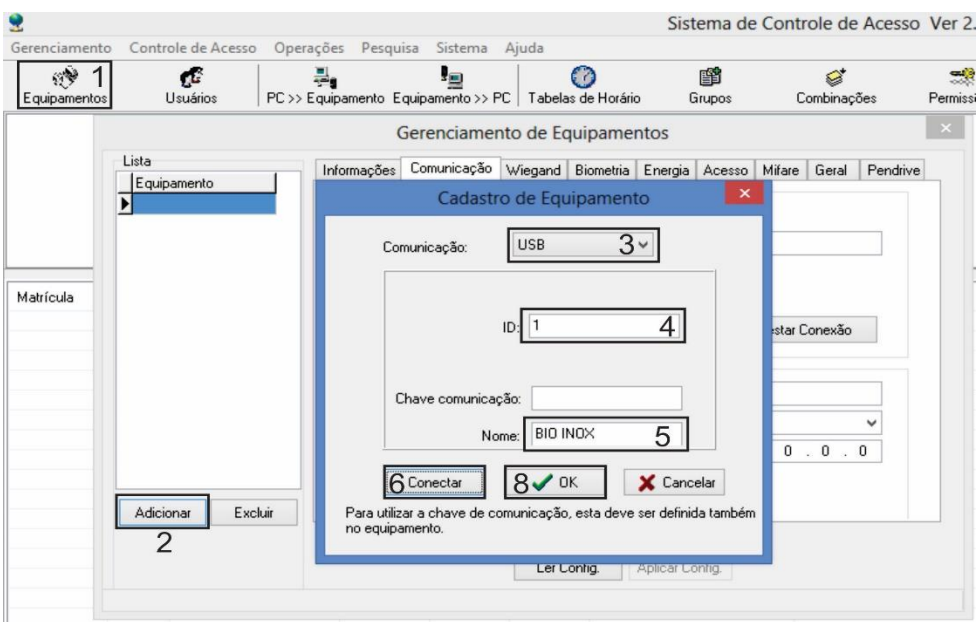

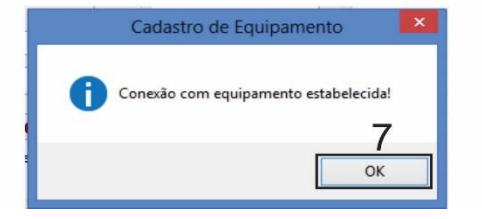

#### <span id="page-13-0"></span>**9.7.2.** Chave de Comunicação

O SOAPADMIN possui uma função chamada "Chave de Comunicação", que limita o acesso ao aparelho por conexão USB para apenas aqueles que conhecem a senha. Para isso, é necessário cadastrar via software uma senha no aparelho, que deverá ser adicionada à configuração do dispositivo no software. Para ativá-la, siga os passos abaixo:

- 1. Clique com o botão direito do mouse no equipamento cadastrado. Clique em "Propriedades";
- 2. Na janela "Gerenciamento de Equipamentos" clique na aba "Comunicação";
- 3. Em "Parâmetros de Comunicação", na caixa "Chave comunicação", insira a senha desejada;
- 4. Na mesma aba, mas agora em "Opções de comunicação", clique na caixa "Chave comunicação:" e digite a mesma senha do item anterior;
- 5. Clique em "Aplicar Config.";

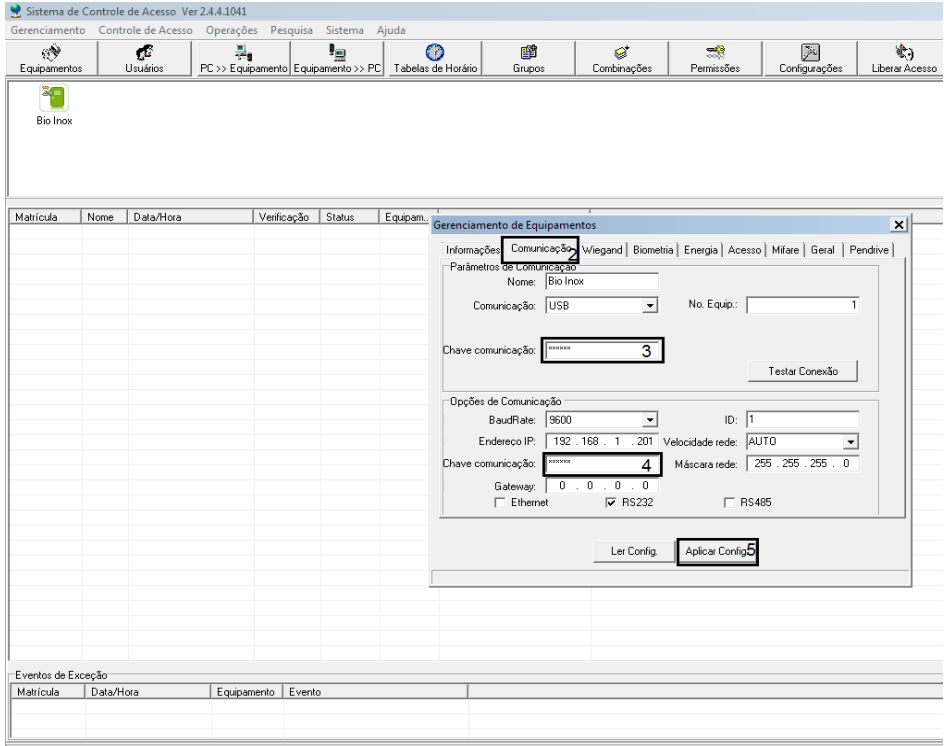

6. Reinicie o equipamento (ver item 9.7.5).

Com esta função habilitada, a senha estará salva no equipamento, que poderá se comunicar apenas com computadores que souberem a senha configurada em "Chave de Comunicação".

Ao cadastrar a Chave de comunicação no equipamento, a mesma não poderá ser resetada pelo usuário. Caso esta chave se perca, o equipamento deverá ser enviado para a Assistência Técnica para reparos e atualizações que farão com que o banco de dados dos usuários seja apagado. Após o retorno do equipamento, será necessário efetuar as rotinas de cadastro de usuários novamente.

#### <span id="page-14-0"></span>**9.7.3. Eventos**

O BIO INOX tem um limite máximo de 30.000 eventos para serem armazenados.

Para monitorar a saída ou a entrada no equipamento é necessário baixar os eventos.

Caso o dispositivo chegue aos 30.000 eventos será necessário realizar a exclusão dos eventos armazenados através do software SOAPADMIN. É recomendado não deixar o equipamento chegar ao limite, pois serão perdidos todos os registros depois do 30.000° evento.

#### **9.7.3.1. Baixar Eventos**

Para baixar os eventos deve-se seguir os passos:

1. Clique com o botão direito do mouse, no equipamento cadastrado. Clique em baixar registros (1), uma janela para baixar registros será aberta;

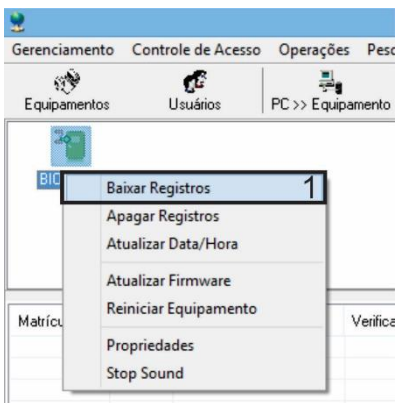

- 2. Selecione o equipamento do qual deseja baixar os eventos (2);
- 3. Clique em OK(3) para baixar os eventos;

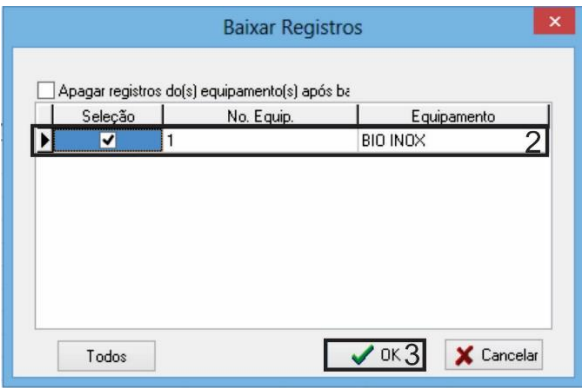

4. A imagem abaixo mostra como são visualizados os eventos (4);

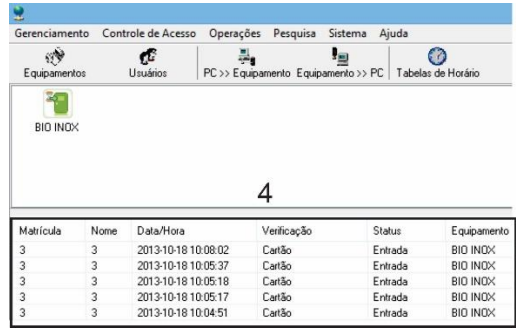

#### **9.7.3.2. Excluir Eventos**

O BIO INOX SS 310 tem um limite de 30.000 eventos, ao chegar nesse limite é necessário apagar os eventos realizados.

Para realizar esse procedimento, basta seguir os passos abaixo:

1. Clique com o botão direito do mouse, no equipamento cadastrado. Clique em apagar registros (1), uma janela para confirmar a exclusão será aberta;

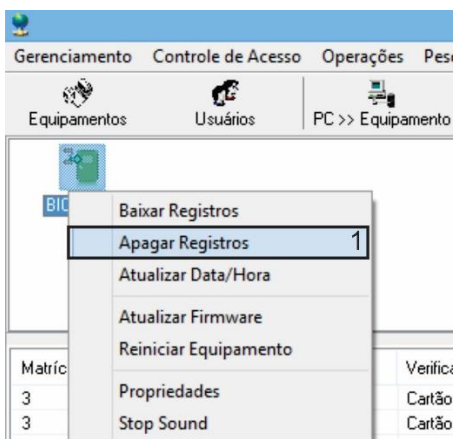

2. Clique em Sim (2) para confirmar a exclusão dos eventos.

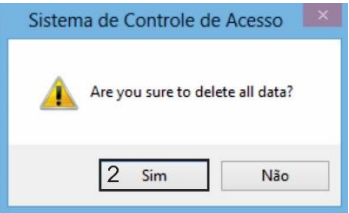

#### <span id="page-16-0"></span>**9.7.4. Cancelamento da Função Hibernar**

Esta função serve para que o equipamento não fique em modo de stand by.

Para realizar esse procedimento, siga os passos abaixo:

**1.** Clique com o botão direito do mouse, no equipamento cadastrado. Clique em propriedades (1), a janela de gerenciamento de equipamento será aberta;

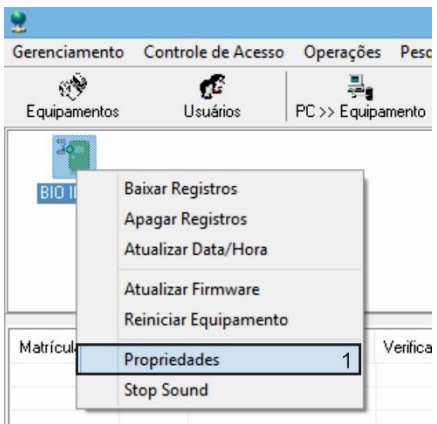

- 2. Clique na aba Energia (2);
- 3. Clique no botão Ler Config. (3);
- 4. Em "modo ocioso" selecione desligar (4);
- 5. Em "tempo para entrar em modo ocioso" (5) deixe como está;
- 6. Clique no botão Aplicar Config. (6), para aplicar as configurações.

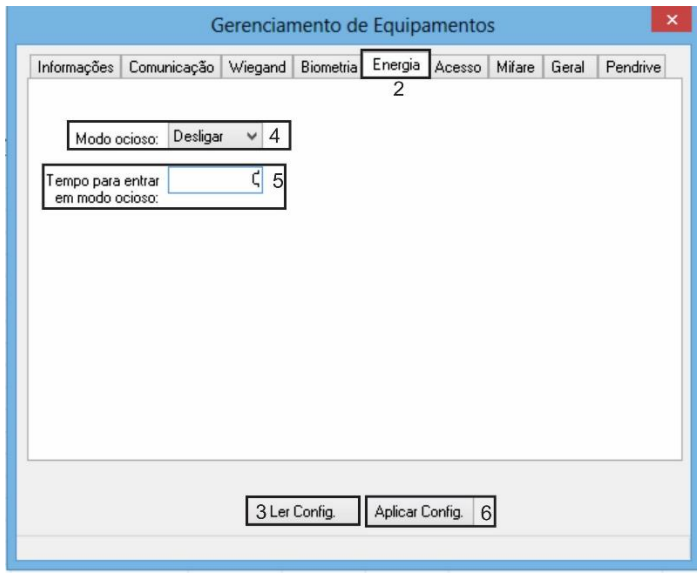

#### **9.7.5. Reiniciar Equipamento**

<span id="page-17-0"></span>Existem duas maneiras de reiniciar o equipamento, são elas: Desligando e ligando o equipamento ou reiniciando o equipamento através do software.

Para reiniciar o equipamento através do software, siga os passos abaixo:

1. Clique com o botão direito do mouse, no equipamento cadastrado. Clique em propriedades (1), a janela de gerenciamento de equipamento será aberta;

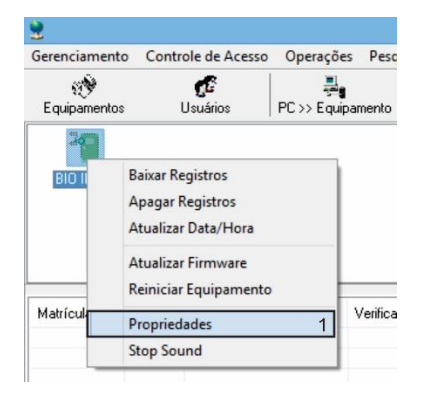

- 2. Clique na aba Geral (2);
- 3. Clique no botão reiniciar equipamento (3) e o BIO INOX será reiniciado;

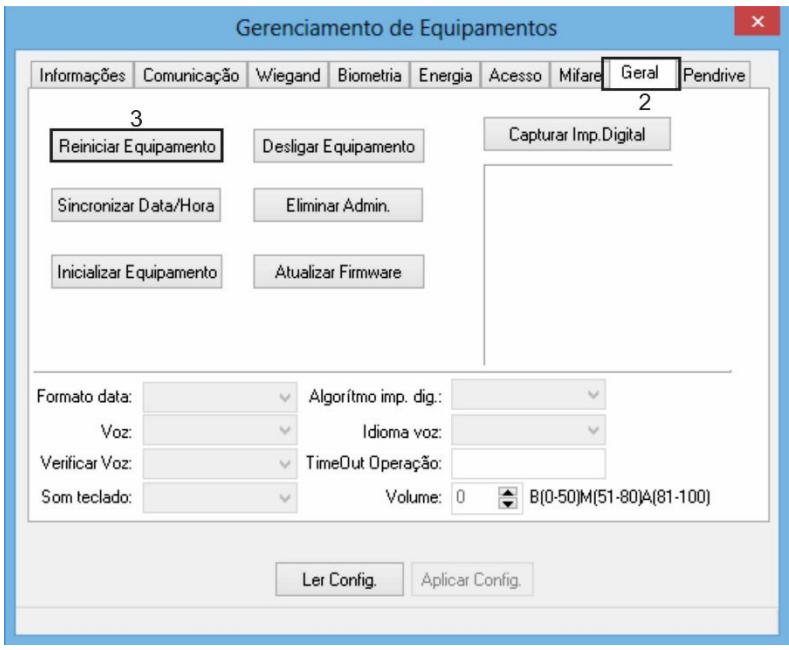

#### <span id="page-18-0"></span>**9.7.6. Retirar Privilégio de Administrador**

Para retirar os privilégios dos administradores, acesse o menu opções avançadas e siga os passos abaixo:

\*Esta operação irá transformar os usuários tipo administrador em usuários comuns.

**1.** Clique com o botão direito do mouse, no equipamento cadastrado. Clique em propriedades (1), a janela de gerenciamento de equipamento será aberta;

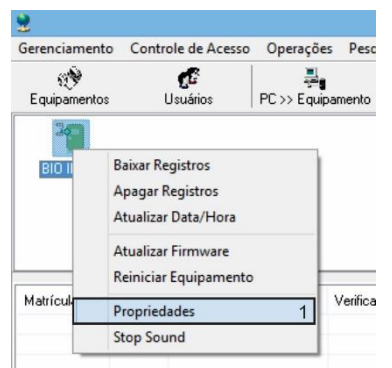

**2.** Clique na aba Geral (2);

**3.** Clique no botão Eliminar Admin. (3). Os usuários administrados serão transformados em usuários comuns.

Então para fazer novos cadastros será necessário cadastrar novos administradores (item 9.3. deste manual).

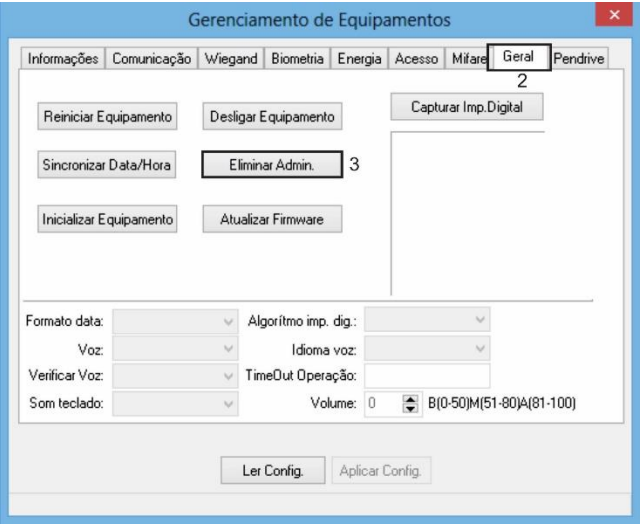

#### **9.7.7. Reset do Equipamento**

<span id="page-19-0"></span>Esse procedimento irá excluir todos os eventos, usuários e administradores. Os passos abaixo mostram como reiniciar o equipamento:

1. Clique com o botão direito do mouse, no equipamento cadastrado. Clique em propriedades (1), a janela de gerenciamento de equipamento será aberta;

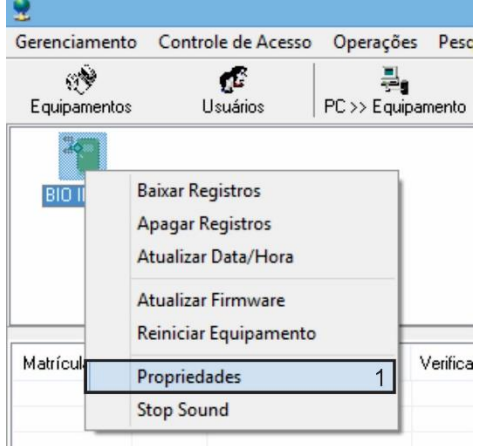

- 2. Clique na aba Geral (2);
- 3. Clique no botão inicializar equipamento (3), uma mensagem para confirmar será aberta;

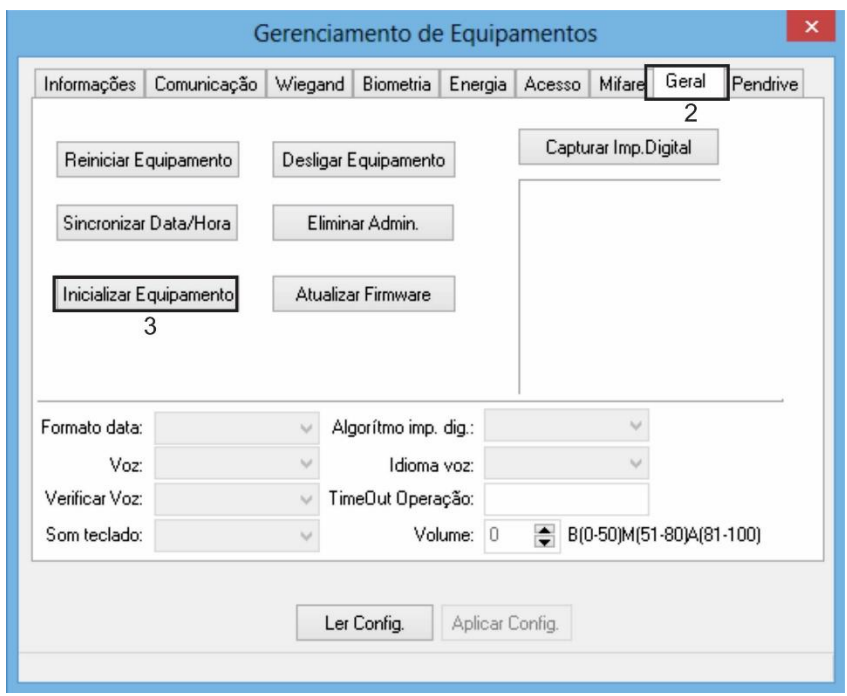

4. Clique em Sim (4) para confirmar, o equipamento reiniciará com as configurações de fábrica.

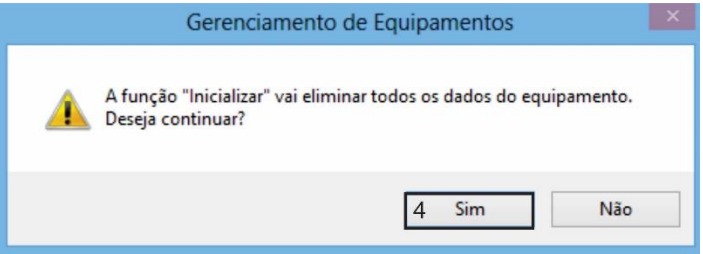

## <span id="page-20-0"></span>**10. Manutenção**

Dependendo do tempo de uso o acrílico da lente do leitor de impressão digital fica sujo, o que pode implicar na diminuição da eficiência de leitura da digital, para resolver este problema basta limpar o acrílico do leitor com fita adesiva.

- 1. Aplique fita adesiva no acrílico, de forma que cubra toda a lente.
- 2. Puxe lentamente a fita, até remover a sujeira por completo.

### **11. Detalhes e cuidados com o leitor biométrico**

#### **1. Evitar excesso de incidência de luz diretamente sobre o sensor.**

Os leitores biométricos óticos são sensíveis à incidência direta da luz ambiente sobre a sua superfície, principalmente luz fluorescente branca ou luz solar.

O que poderá ocorrer é gerar falsas tentativas de acesso ou até mesmo falhas na leitura da biometria. Nesses casos, recomenda-se rever o posicionamento do produto ou dos pontos de entrada de luz e iluminação do ambiente. Procure manter a tampa de proteção sempre fechada, quando não estiver utilizando o leitor biométrico

#### **2. Não pressionar demasiadamente o dedo no sensor do scanner**.

Isso distorce a imagem da digital, não permitindo que o sensor biométrico ótico identifique os pontos formados pelas intersecções das linhas (cristas e vales) que compõem a digital.

#### **3. Não posicionar apenas a ponta do dedo no scanner.**

Quando isso acontece, em geral é porque o usuário está em pé, ou utiliza um cadastrador de mesa. O uso inadequado do scanner no momento da leitura da digital impede que o sistema transmita uma imagem capaz de ser transformada em um template.

#### 4. **Não alterar o Match Limiar, após cadastrar usuários.**

Ao alterar essa configuração, é modificado o grau de comparação da biometria do usuário com o que está armazenado no equipamento. Isso pode gerar acessos negados ou até mesmo entradas não autorizadas.

## **ATENÇÃO**

**- Falta de limpeza adequada da lente aliada à incidência de luz diretamente no sensor ótico, pode gerar acesso indevido.**

**- SEMPRE posicione o dedo no leitor de forma que o núcleo da impressão digital fique centralizado como na figura da direita.**

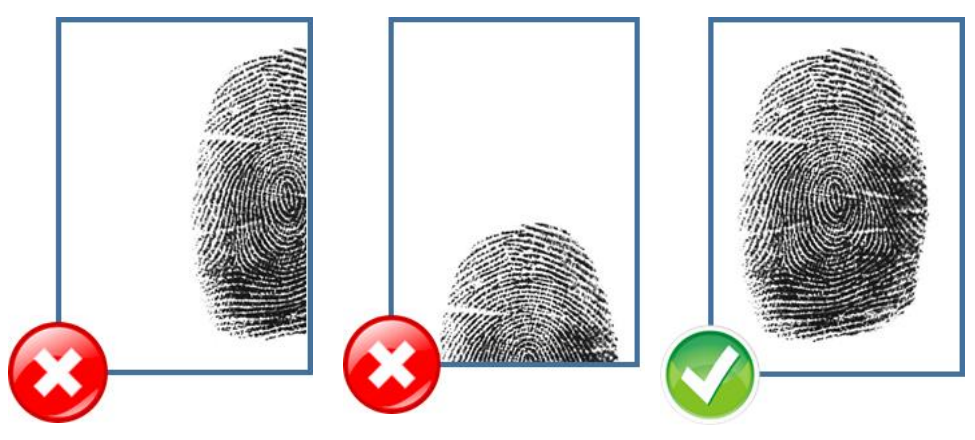

## <span id="page-23-0"></span>**12. Termo de Garantia**

Fica expresso que esta garantia é conferida mediante as seguintes condições:

**Nome do cliente: Assinatura do cliente: Nº da nota fiscal: Data da compra: Modelo: Nº de série: Revendedor:**

1. Todas as partes, peças e componentes do produto são garantidos contra defeitos de fabricação que porventura venham a apresentar, pelo prazo de 90 (noventa) dias de garantia legal, mais 9 (nove) meses de garantia contratual, contados a partir da data da entrega do produto ao Consumidor, conforme consta na Nota Fiscal de compra do produto, que é parte integrante deste Termo em todo território nacional.

2. A Intelbras não se responsabiliza pela instalação deste equipamento, e também por eventuais danos a decorrentes de roubos, furtos, assaltos, tentativas de fraudes e/ou sabotagens pelo uso de seus produtos. É dever do Consumidor acionar um profissional idôneo, capacitado e especializado. O equipamento é garantido contra defeitos dentro das suas condições normais de uso, sendo importante que se tenha ciência de que por ser um equipamento eletrônico, não está livre de fraudes e burlas que interfiram o seu correto funcionamento.

3. Constatado o defeito no produto, o Consumidor deverá imediatamente comunicar-se com o Serviço Autorizado, por intermédio dos meios de contatos divulgados no manual do produto ou através do telefone (48) 2106-0071, ou ainda, através do e-mail suporte@intelbras.com.br, para que possa ser orientado acerca da forma mais ágil de examinar e sanar o defeito durante o prazo de garantia aqui previsto. Caso o Consumidor leve o produto a quem não está autorizado, a garantia perderá sua validade, já que o produto será considerado violado.

4. A garantia perderá ainda sua validade se ocorrer qualquer das hipóteses a seguir: **a)** se o defeito não for decorrente de fabricação; **b)** o defeito ou danos no produto tiver sido causado pelo Consumidor e/ou terceiros estranhos ao fabricante, ou em decorrência de obras de engenharia civil defeituosas; **c)** se os danos ao produto forem oriundos de acidentes, sinistros, agentes da natureza (raios, inundações, desabamentos, etc.), incêndios, umidade, tensão na rede elétrica (sobretensão provocada por acidentes ou flutuações excessivas na rede), instalação/uso em desacordo com o Manual do Usuário ou decorrente do desgaste natural das partes, peças e componentes; **d)** se o produto tiver sofrido influência de natureza química, eletromagnética, elétrica ou animal (insetos, etc.); **e)** se o número de série do produto houver sido adulterado ou rasurado.

5. Na eventualidade do Consumidor solicitar o atendimento domiciliar, deverá contatar o Serviço Autorizado, através dos contatos acima disponibilizados, para que possa ser informado sobre a disponibilidade de atendimento domiciliar em sua região, e caso disponível, quem poderá contatar para consulta da taxa de visita técnica. Caso seja constatada a necessidade da retirada do produto, as despesas decorrentes de transporte, bem como a segurança de ida e volta do produto, ficam sob a responsabilidade do Consumidor.

6. A garantia oferecida através deste termo limita-se ao acima exposto e, com a reparação ou substituição do produto defeituoso a Intelbras satisfaz a garantia integral, não cabendo ao Consumidor pleitear quaisquer outros tipos de indenização ou coberturas, exemplificativamente, porém não limitativos, lucros cessantes, prejuízos originários de paralização do equipamento, danos causados inclusive a terceiros, por acidentes decorrentes do uso do equipamento

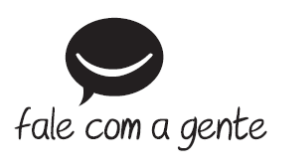

### Suporte a clientes: (48) 2106 0071

Intelbras S/A - Indústria de Telecomunicação Eletrônica Brasileira Rodovia BR 101, km 210 - Área Industrial - São José/SC - 88137-290 www.intelbras.com.br